**คู่มือการขอติดตั้งระบบการประชุมทางไกล Web Conference ศูนย์อนามัยที่1เชียงใหม่**

- **1. เข้าเวปไซค์ศูนย์อนามัยที่1เชียงใหม่ www.[hpc1](http://www.hpc1.go.th/).go.th**
- **2. คลิกเมนูหัวข้อ สำหรับเจ้าหน้าที่**
- **3. เลือกเมนู eManageMent**

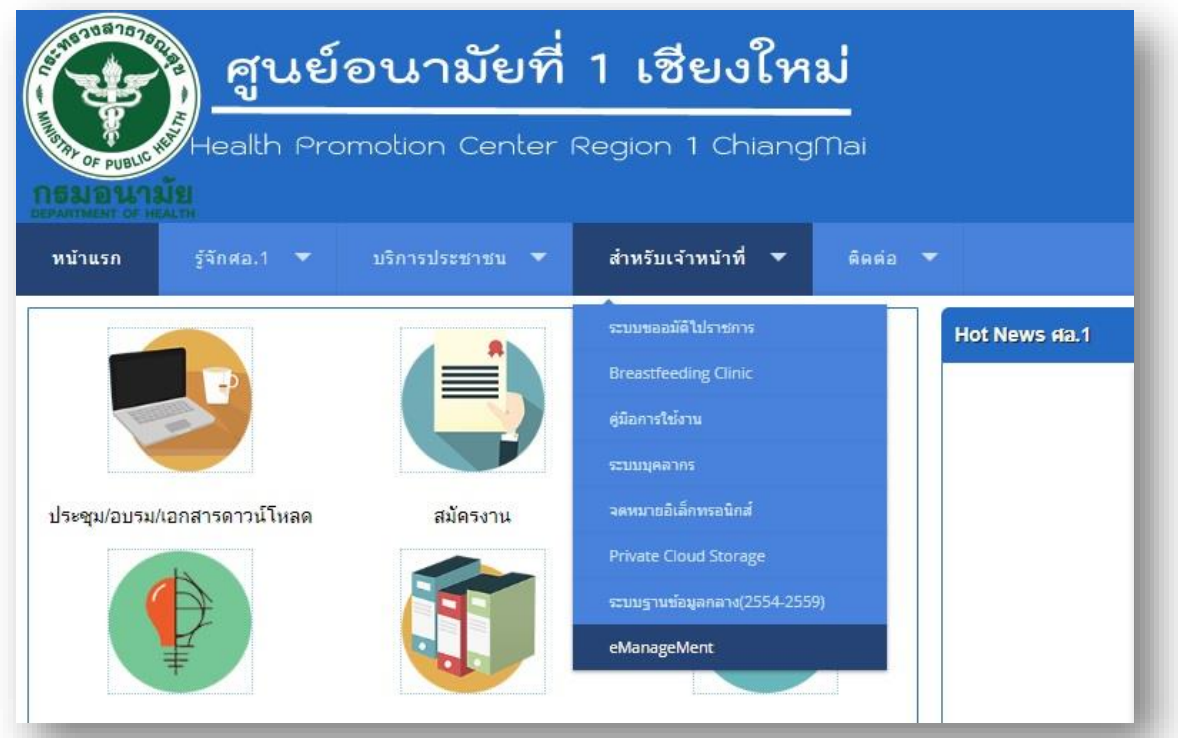

## **หรือคลิกเมนูด้านล่างเวปไซค์หัวข้อ eManageMent**

รู้จัก ศอ.1 : ประวัติศูนย์ | วิสัยทัศน์/พันธกิจ | โครงสร้างศูนย์ | นโยบาย | แผนกลยุทธ์ | โครงการ/แผนงาน/งบประมาณ | รายงานประจำปี <u>หน่วยงานกายใน : กลุ่มอำนวยการ | กลุ่มขับเคลื่อนยุทธศาสตร์และพัฒนากำลังคน | กลุ่มพัฒนาอนมันยนต์ก | กลุ่มพัฒนาการส่งเสริมสุขภาพวัยเรียน | กลุ่มพัฒนาการส่งเสริ</u> วัยทำงาน | กลุ่มพัฒนาการส่งเสริมสุขภาพวัยสูงอายุ | กลุ่มพัฒนาอนามัยสิ่งแวดล้อม | กลุ่มโรงพยาบาลส่งเสริมสุขภาพ <mark>บริการประชาชน : ระบบฐานข้อมูลกลาง | ฐานข้อมูลวิชาการ ศอ.1 | ศูนย์รับเรื่องร้องเรียนและข้อชมเซย | บริการสุขภาพ | โป<u>รแกรมถำกับ</u>การขนส่งมูลฝอยติดเชื้อ | เอกสารเผยแ</mark> สำหรับเจ้าหน้าที่ : ขออนุมัติไปราชการ | คลินิกแมแม่ | ระบบบุคลากร | จดหมายอิเล็กทรอนิกส์ | Private Cloud Storage | eManageMent | ดิตต่อ : ศูนย์อนามัยที่ 1 เชียงใหม่ 51 ถ.ประชาสัมพันธ์ ต.ช้างคลาน อ.เมือง จ.เชียงใหม่ โทร.053-272740,053-276856,053-272256 โทรสาร.053-274014 VALID<br>RSS W3C css. W<sub>3C</sub> css ΙŦ V3C

Copyright @ 2015 - 2018, HPC1 All rights Reserved. Created By ICT HPC1.

**4. กรอกชื่อผู้ใช้และรหัสผ่าน เพื่อเข้าสู่ระบบ \*หมายเหตุ รหัสผ่านใช้ตามที่ท่านได้เปลี่ยน\***

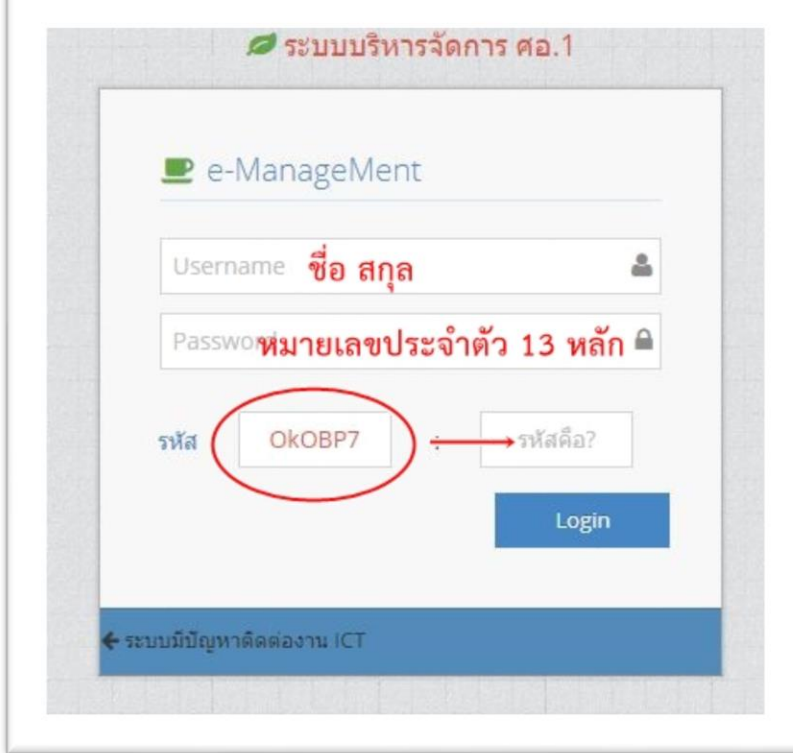

## **5. คลิกแถบเมนูหัวข้อ ผู้ใช้งานทั่วไป ขอติดตั้ง Conference**

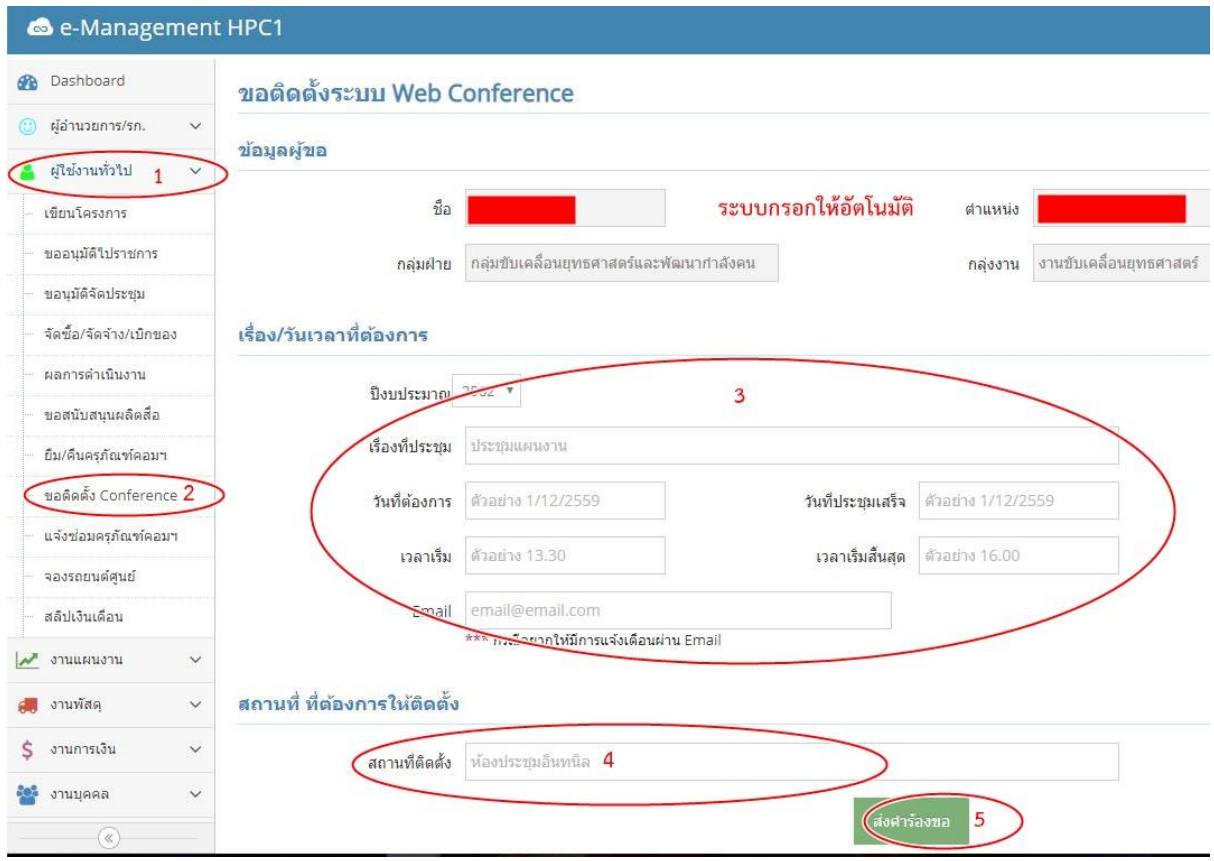

- **6. กรอกข้อมูล เรื่องที่จะประชุม/วันเวลาที่ใช้ /สถานที่ให้ติดตั้ง**
- **7. คลิกส่งคำร้องขอ (ระบบจะทำการบันทึกและส่งข้อมูลเข้าสู่ระบบ)**